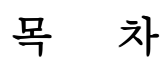

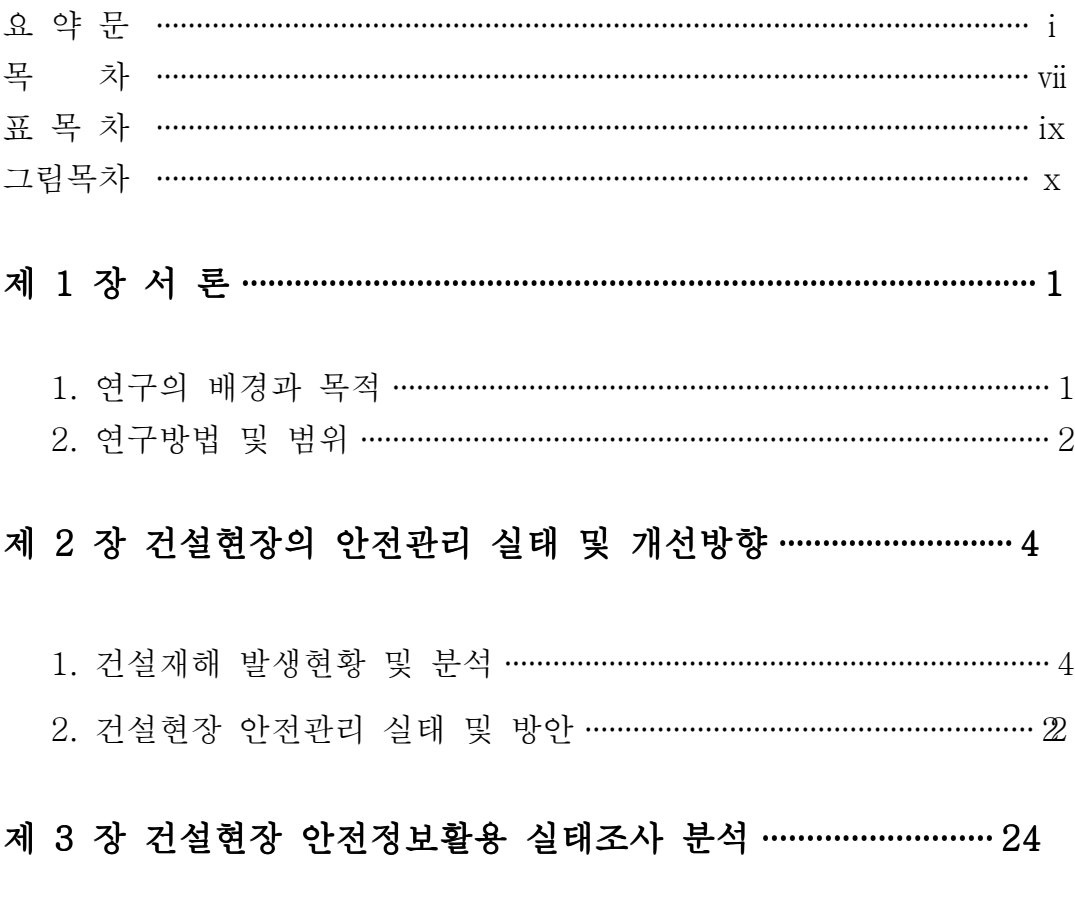

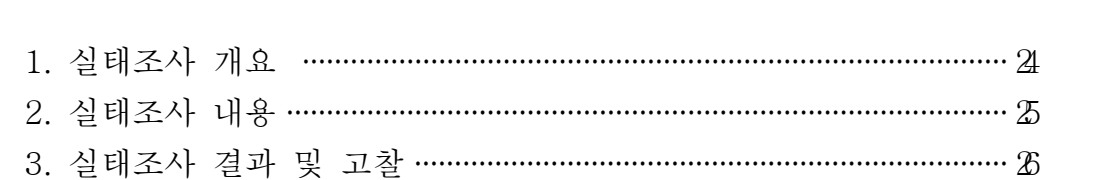

## 제 4 장 안전정보시스템의 프로그램 개발 ………………………………… 40

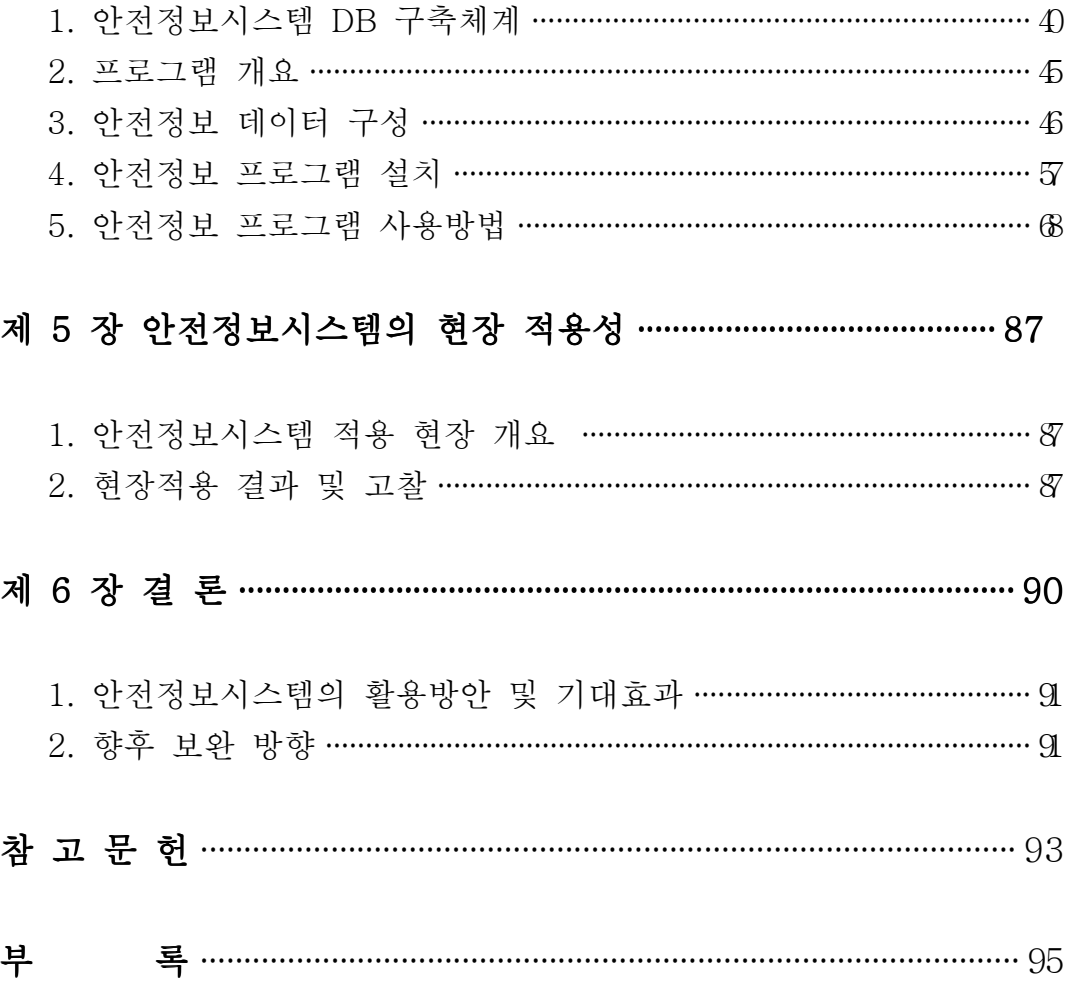

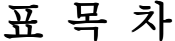

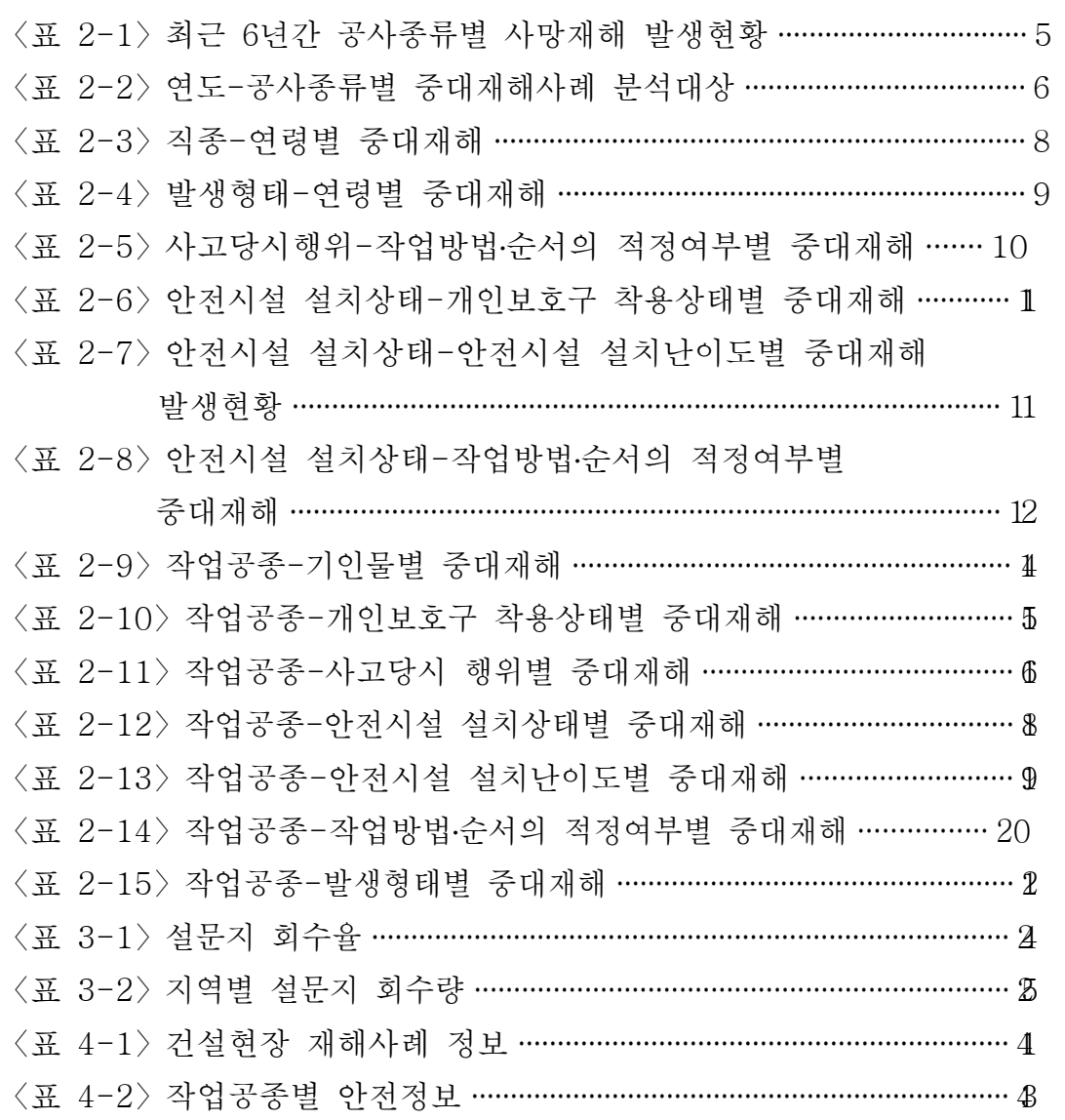

그림목차

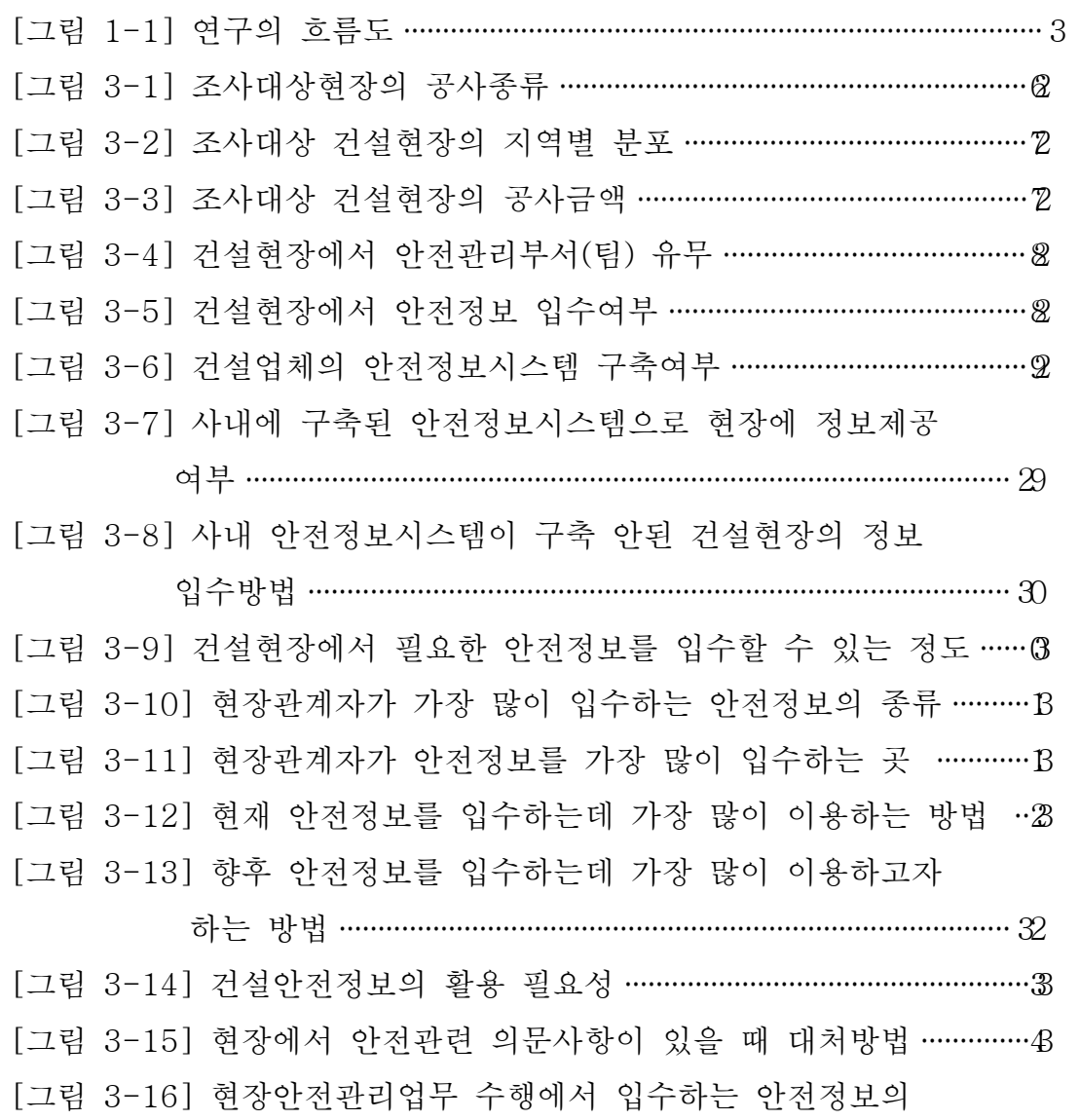

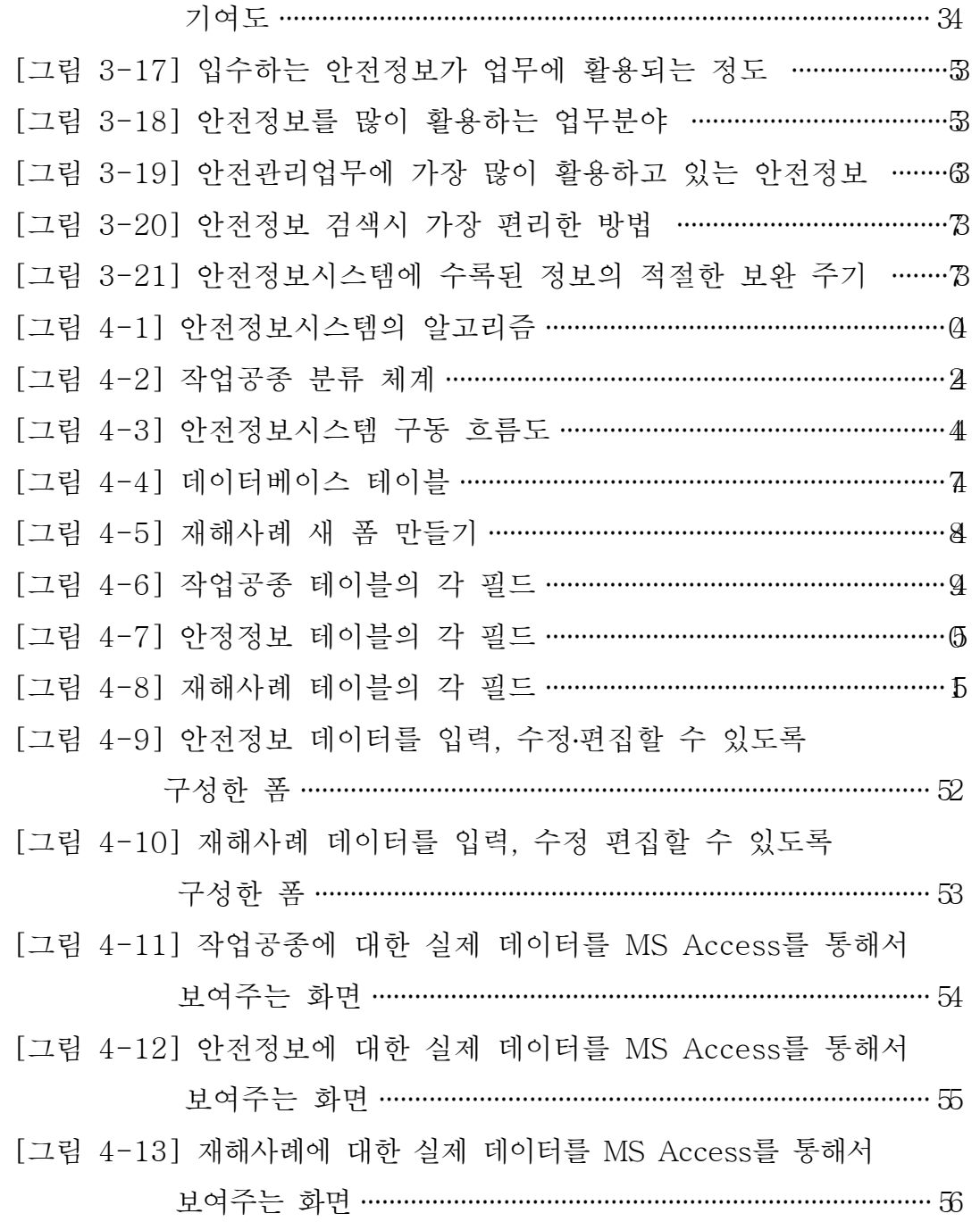

[ 4-14] ············································· 그림 안전정보시스템 설치시작 화면 ··· 57

[그림 4-15] 안전정보시스템을 자신의 컴퓨터에 설치하는 과정 ………… 5

[그림 4-16] 시작메뉴상의 프로그램 그룹상자 안의 이름을 결정하는 항목 ······························································································· 59

[그림 4-17] 안전정보시스템의 각 파일들을 하드디스크에 복사중인 화면 ······························································································· 60

[ 4-18] 그림 안전정보시스템 설치가 끝났음을 알리는 화면 ···················· 61 [그림 4-19] 안전정보시스템의 현황그림 데이터 설치시작 화면 …………  $E$ [그림 4-20] 현황그림 데이터 설치시 안내말 화면 ………………………………… 26 [그림 4-21] 현황그림 데이터를 자신의 컴퓨터에 설치할 폴더 …………… 33 [그림 4-22] 설치할 모든 준비가 끝난 상태를 보여주는 화면 ……………… 46 [그림 4-23] 현황그림 데이터 파일들을 하드디스크에 복사중인 화면 ·· 55 [ 4-24] 그림 현황그림 데이터의 설치가 완료된 화면 ································ 66 [그림 4-25] 안전정보 프로그램이 C:\Program Files\Safe란 폴더에 설치된 화면 ·················································································· 67 [ 4-26] ············································· 그림 안전정보의 현황그림들 위치 ······· 67 [그림 4-27] 프로그램의 시작화면 …………………………………………………………… 8 [ 4-28] 그림 안전관리자가 사용할 수 있는 안전정보 항목 ······················ 69 [그림 4-29] 작업공종 (대분류)에서 방수공사를 선택시 나타나는 화면 0 [그림 4-30] 작업공종 (대부류)에서 벽돌공사를 선택시 나타나는 화면 T [ 4-31] ( , ) ········································ 72 그림 안전정보의 화면 토공사 대지정리 [ 4-32] ( , ) ·········································· 그림 안전정보의 화면 토공사 흙막이 ·· 72 [ 4-33] ············································· 그림 재해사례 검색화면 ························· 73 [ 4-34] 그림 추락사고로 사망한 재해 검색결과 ·········································· 74

[ 4-35] 그림 재해사례의 상세한 정보를 나타낸 화면 ································ 75 [그림 4-36] 재해의 발생상황에 대한 상세한 정보를 나타낸 화면 ………67  $[$  그림 4-37] 재해의 발생원인에 대한 상세한 정보를 나타낸 화면 ………  $\pi$ [그림 4-38] 재해에 대한 현황 그림 (작업발판에서 추락) ………………………... 87 [그림 4-39] 재해에 대한 현황 그림 (갱폼에서 추락) …………………………………… 87  $[I \rightarrow I + 40]$  재해사례의 대책에 대한 상세한 정보를 나타낸 화면 ………  $I$ [그림 4-41] 재해사례의 법규에 대한 상세한 정보를 나타낸 화면 ……… ® [그림 4-42] 한국산업안전공단의 www.kosha.net에 접속된 화면 ………18 [그림 4-43] KOSHA.NET에서 KOSHA CODE에 대한 항목 ……………… 82 [그림 4-44] KOSHA CODE 번호를 직접 입력하여 검색하는 화면 …… 8 [그림 4-45] 입력한 코드번호에 맞게 검색되어져 있는 화면 ………………… 48 [그림 4-46] C-07-1998 KOSHA CODE의 내용을 인터넷을 통해

보여주는 화면 ·············································································· 85

[그림 4-47] 건설안전지침 부분의 코드 목록을 보여주는 화면 …………… 68